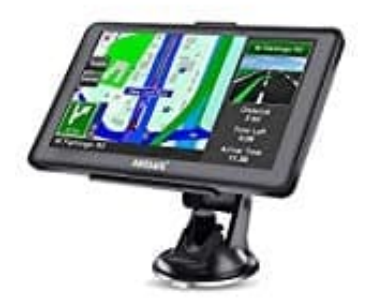

## **Awesafe A1 Navigationssystem**

## **Kartenmaterial-Update laden und installieren**

Das Kartenmaterial für euer Navi könnt ihr auf der Herstellerseite downloaden: **[7] Kartenmaterial AWESAFE.** Klickt dort auf das gewünschte Kartenmaterial.

1. Ladet euch das entsprechende Kartenmaterial auf den PC.

Lasst euch durch eine Fehlermeldung nicht irritieren. Klickt auf **"Download"** und anschließend auf **"Trotzdem downloaden"**

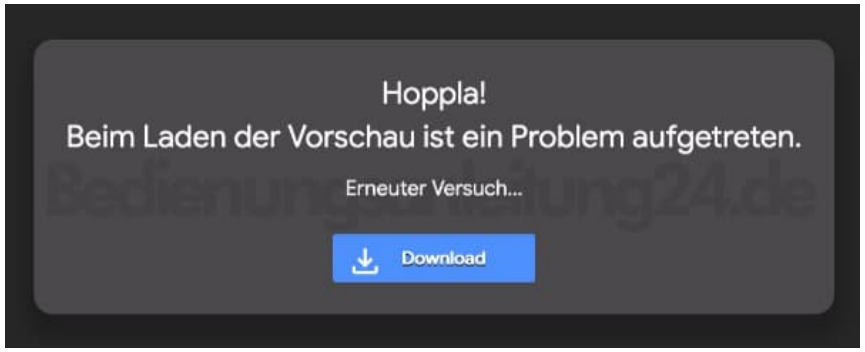

- 2. Der Download kann nun, je nach Anschluss, ein paar Stunden dauern. Stellt sicher, dass die Verbindung nicht unterbrochen wird.
- 3. Entpackt die RAR Datei. Dies kann ein paar Minuten dauern. Ihr erhaltet einen entpackten Ordner "Navi".

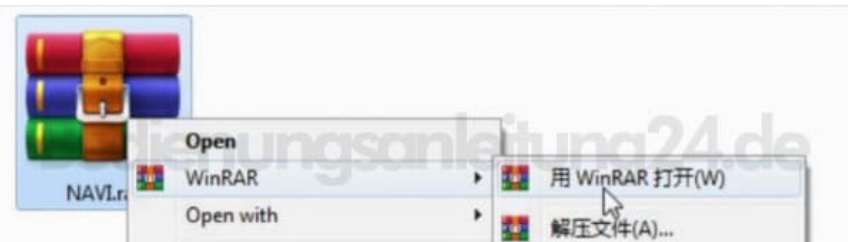

4. Schaltet das Navi ein und verbindet es mit dem USB Kabel mit eurem PC.

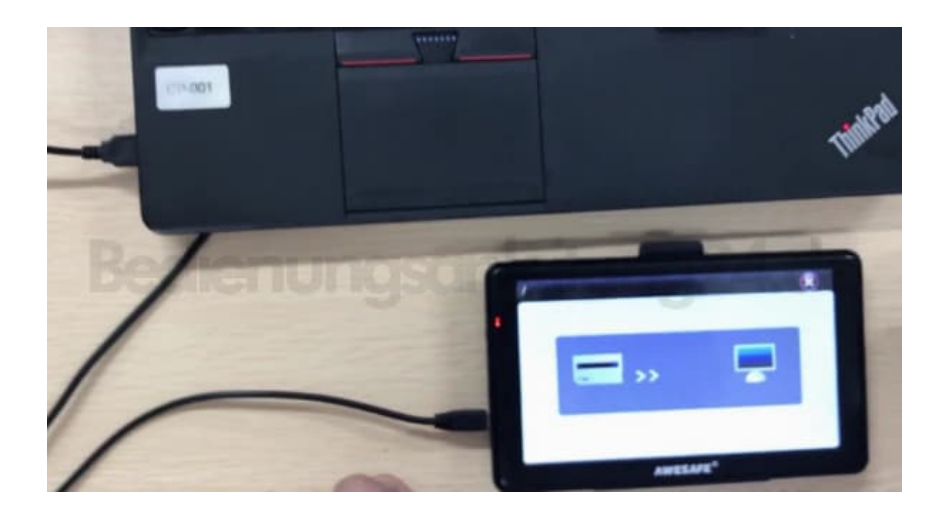

## 5. **Bevor ihr mit diesem Schritt fortfahrt:**

**Wichtiger Hinweis: Bitte kopiert vor dem Upgrade die Originalkarte vom Navi auf euren Computer und speichert sie. Dies dient dem Schutz für den Fall, dass das Upgrade fehlschlägt und ihr auf die ursprüngliche Karte zurückgreifen müsst.**

Klickt mit der rechten Maustaste auf das neu erkannte Gerät, um es zu formatieren (FAT32), damit der Speicher frei wird.

Bestätigt den Hinweis.

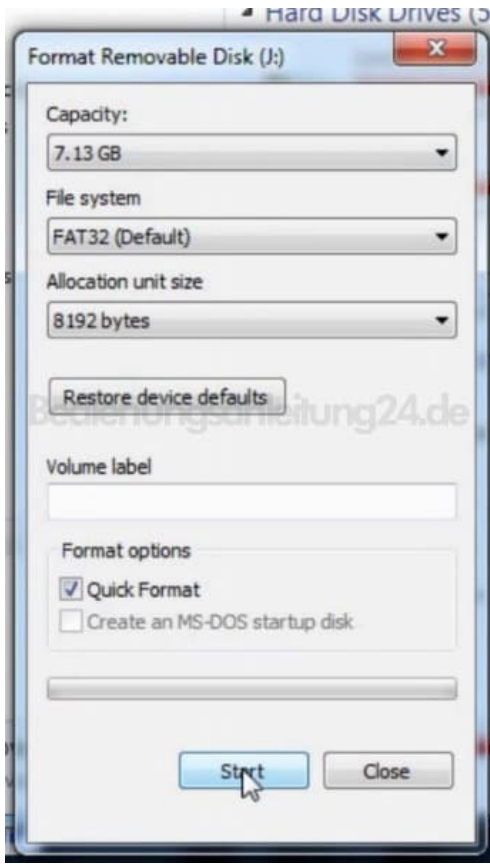

6. Öffnet das Gerät mit einem Doppelklick.

 $\overline{\phantom{a}}$ 

7. Kopiert jetzt die heruntergeladene und entpackte Datei und fügt sie im Navi ein. Der Kopiervorgang kann eine Weile dauern.

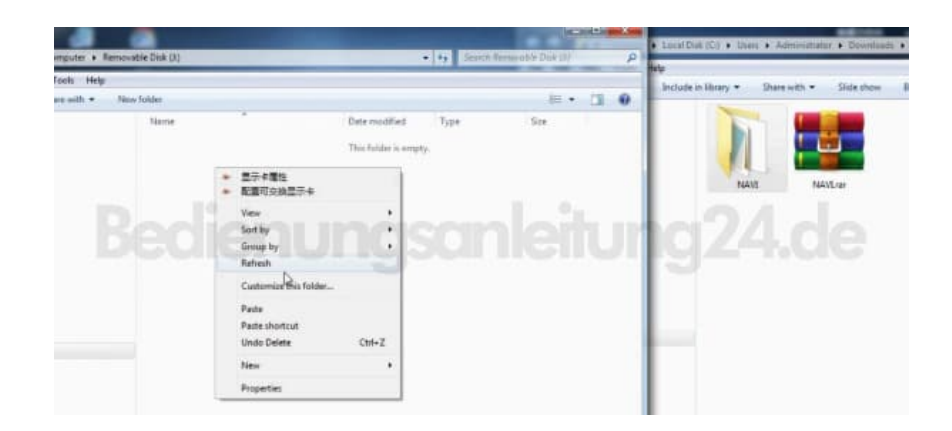

- 8. Sobald der Kopiervorgang beendet ist, trennt das Navi vom PC.
- 9. Ggf. müsst ihr jetzt den Pfad zu den Karten neu einstellen. Das geht wie folgt: Klickt im Hauptmenü des Navis auf Einstellungen → Klickt auf den Pfeil **[2]**, damit ihr zu nächsten Seite gelangt → NaviConfig → . . . → Doppelklick auf ResidentFlash → Doppelklick auf NAVI → Doppelklick auf NAVI.EXE → **7** in der **oberen rechten Ecke**
- 10. Das war´s.

Über das rote x oben rechts kommt ihr zurück ins Hauptmenü.